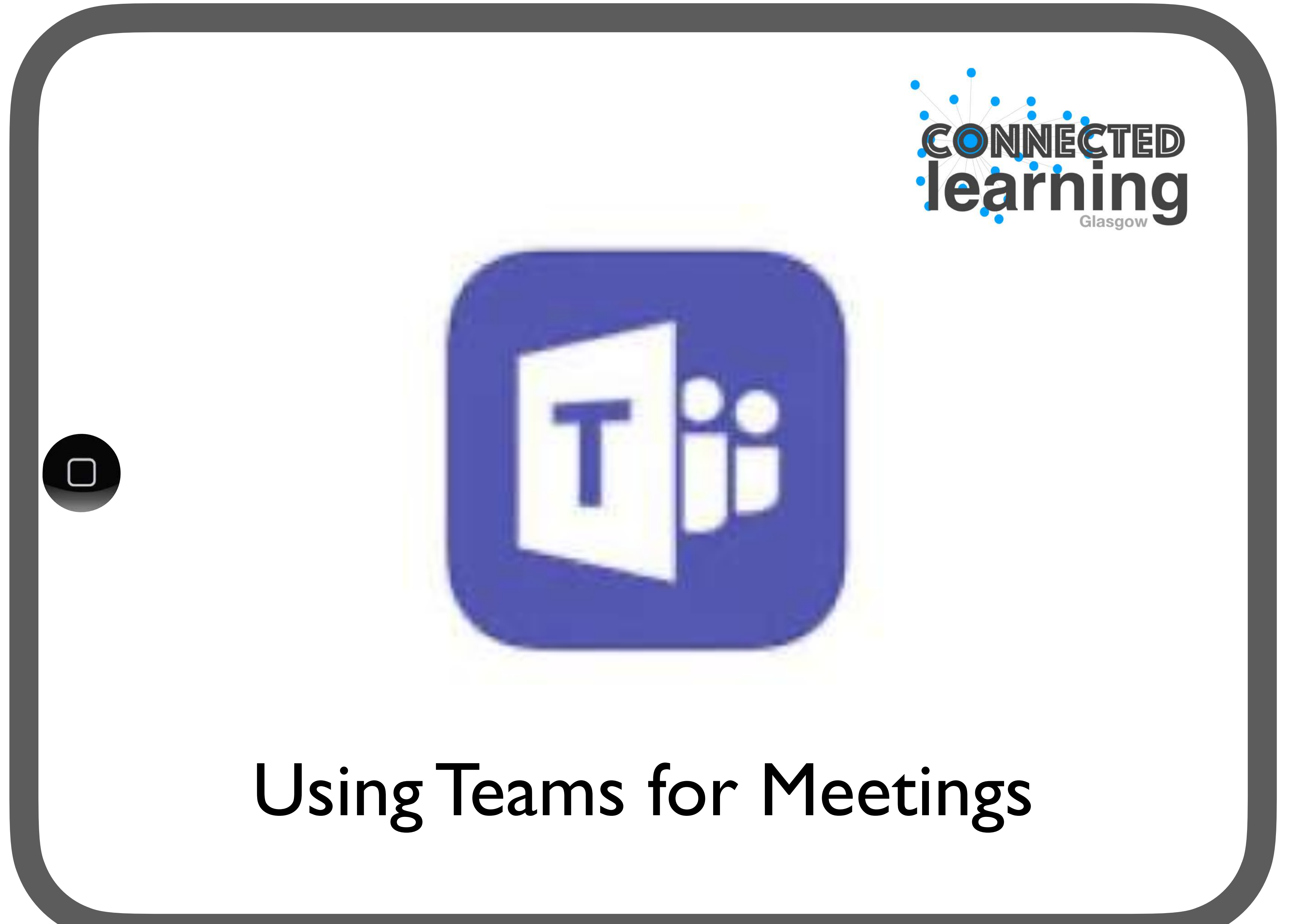

# **Creating a meeting**

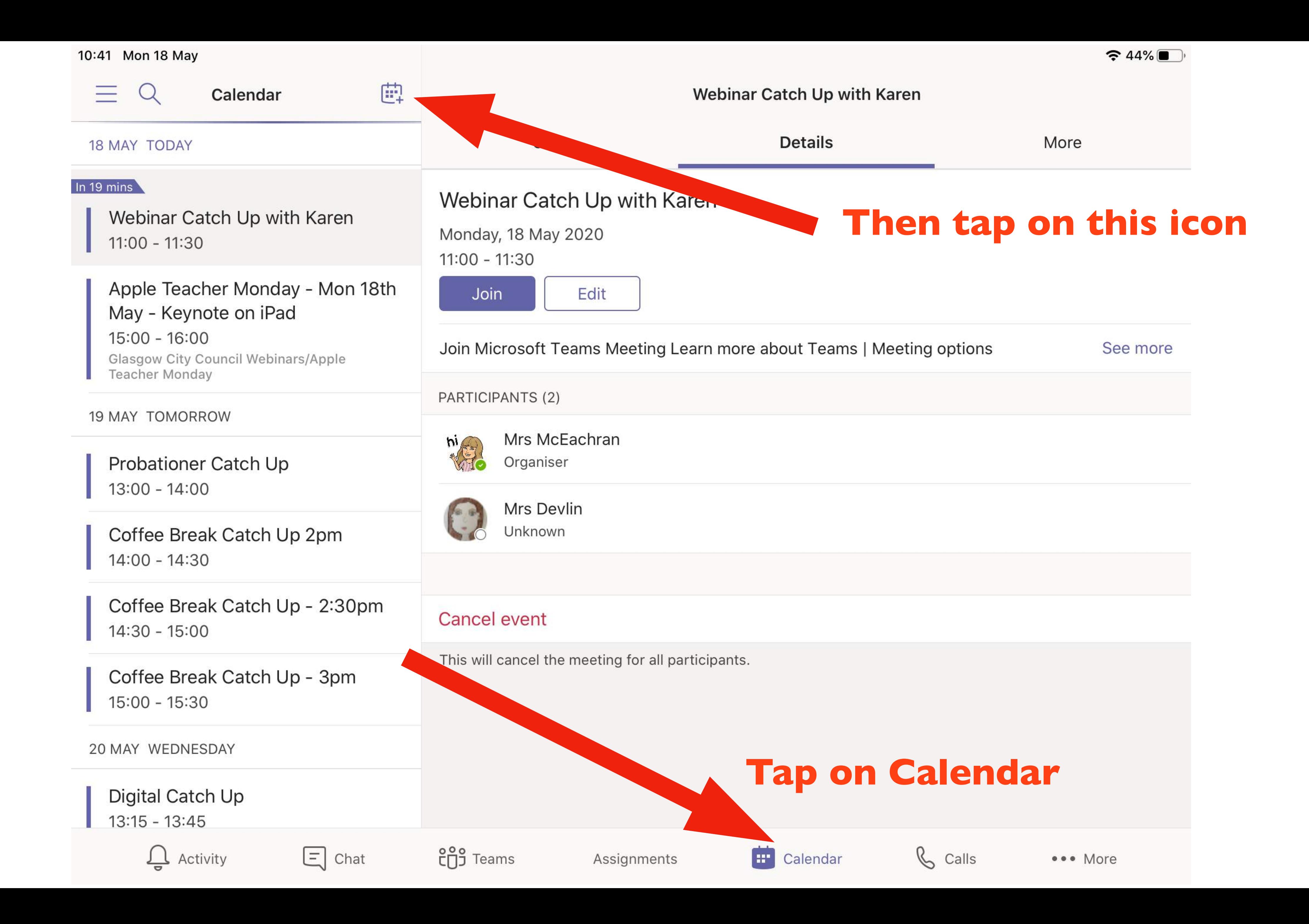

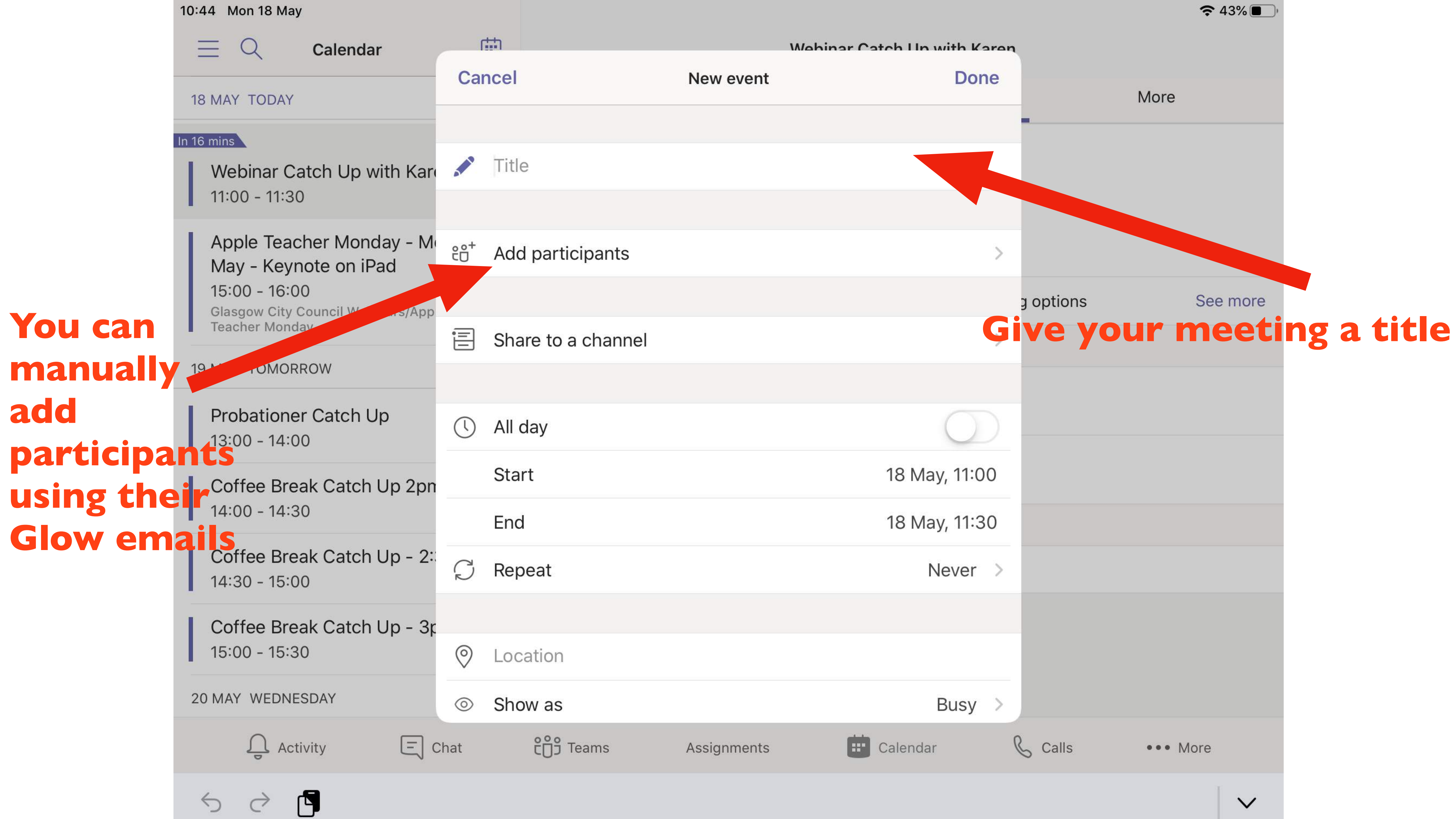

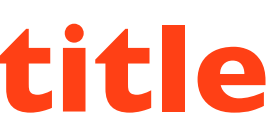

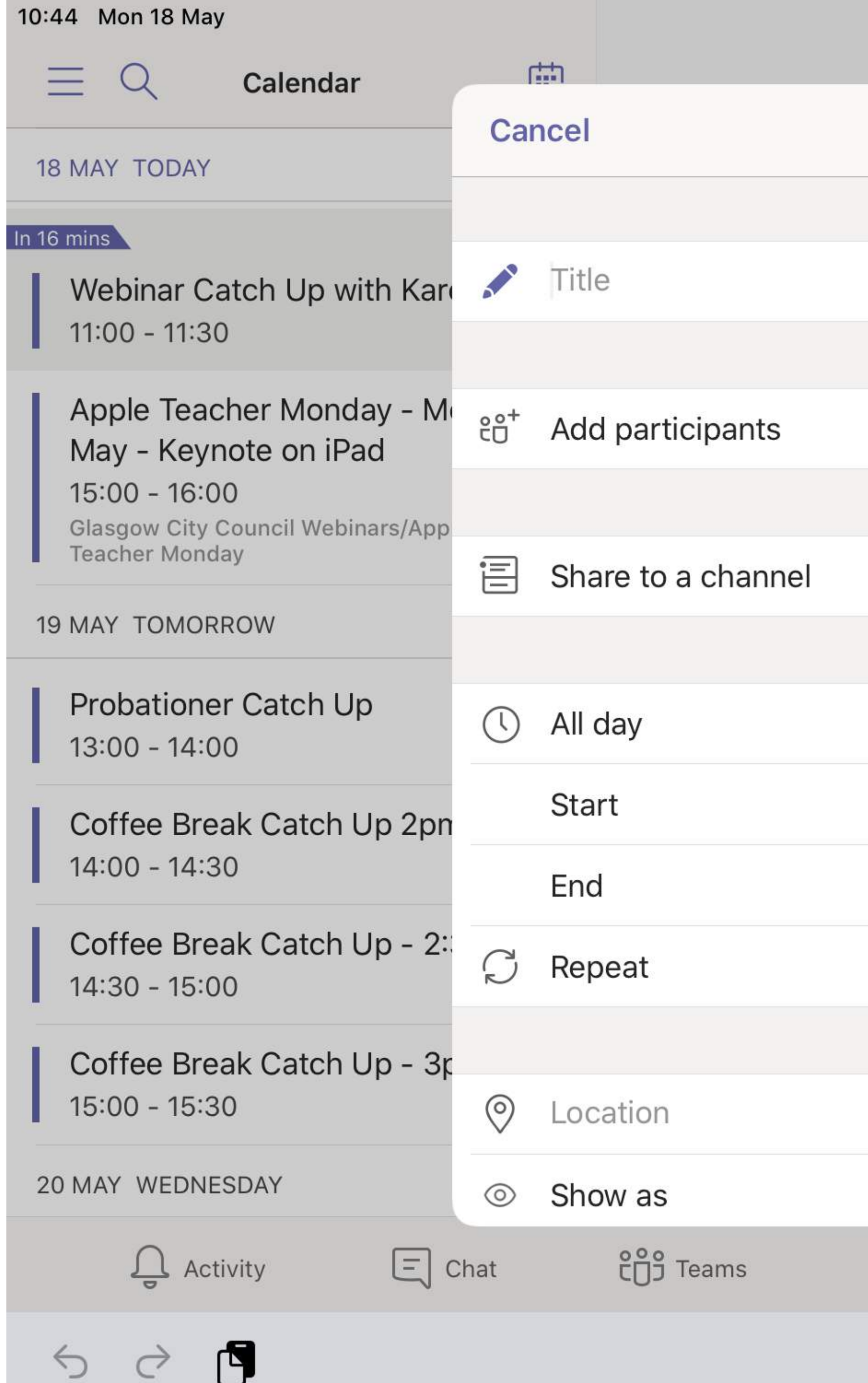

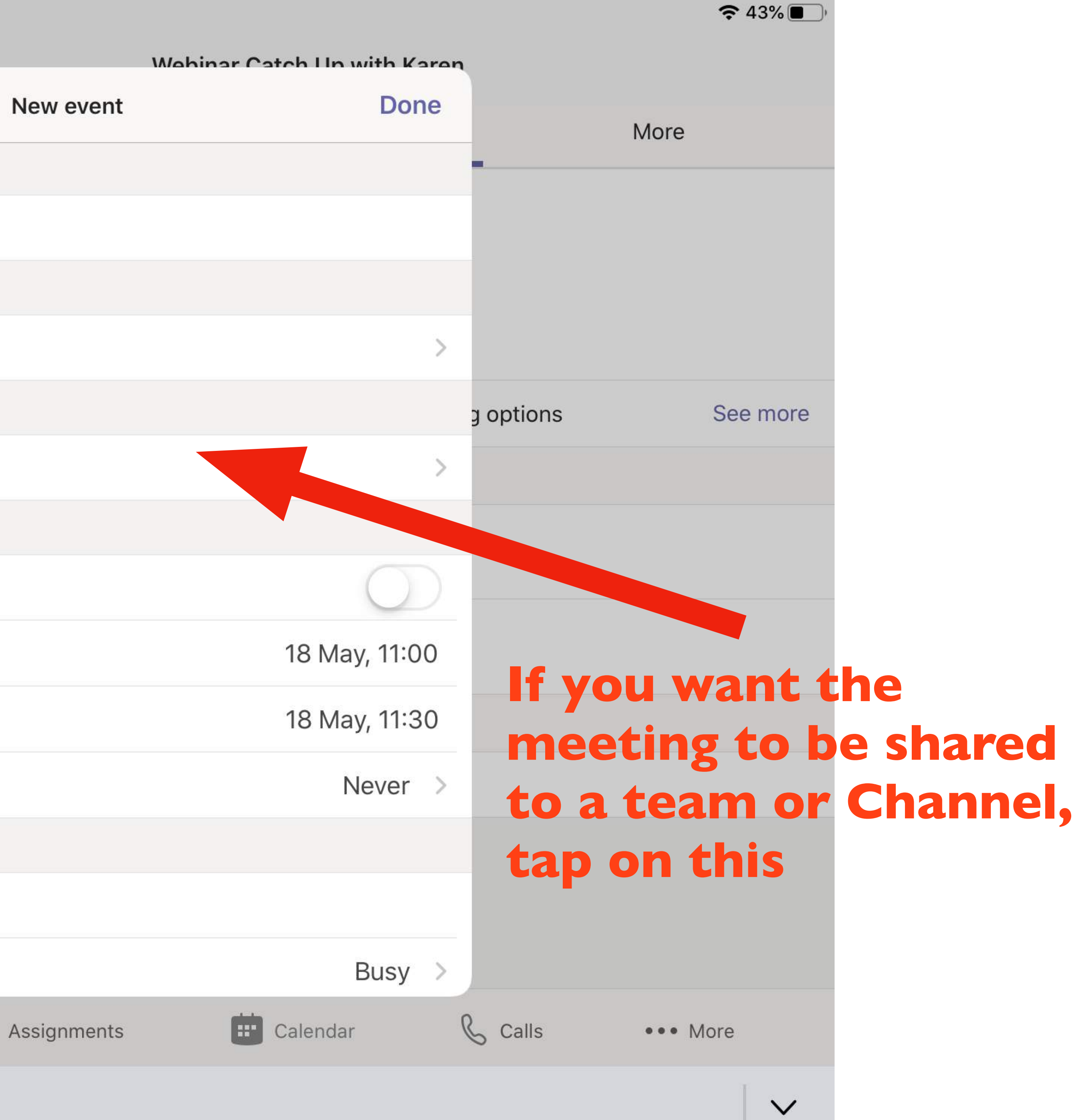

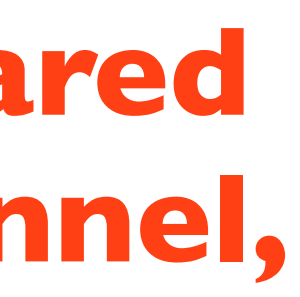

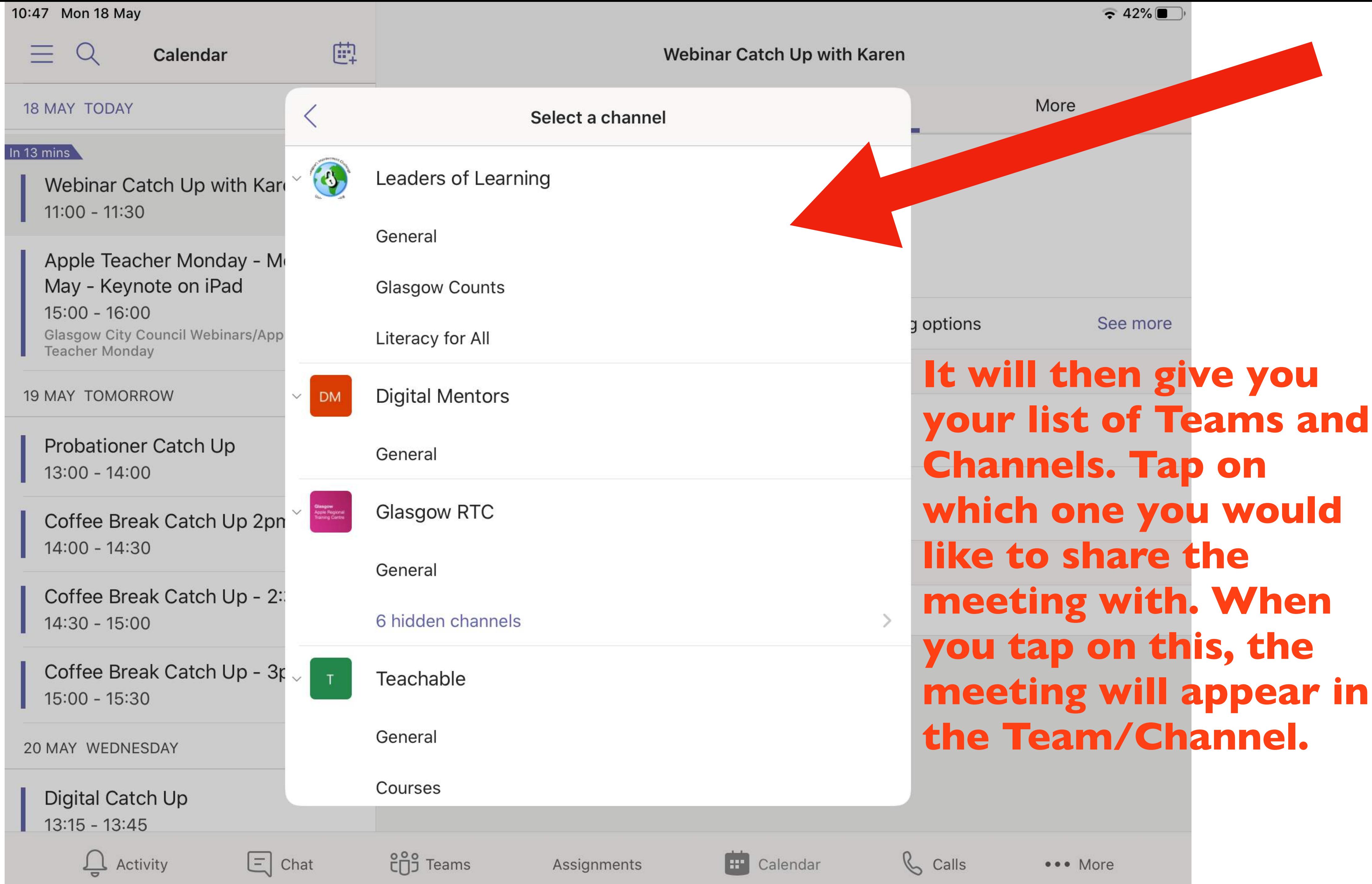

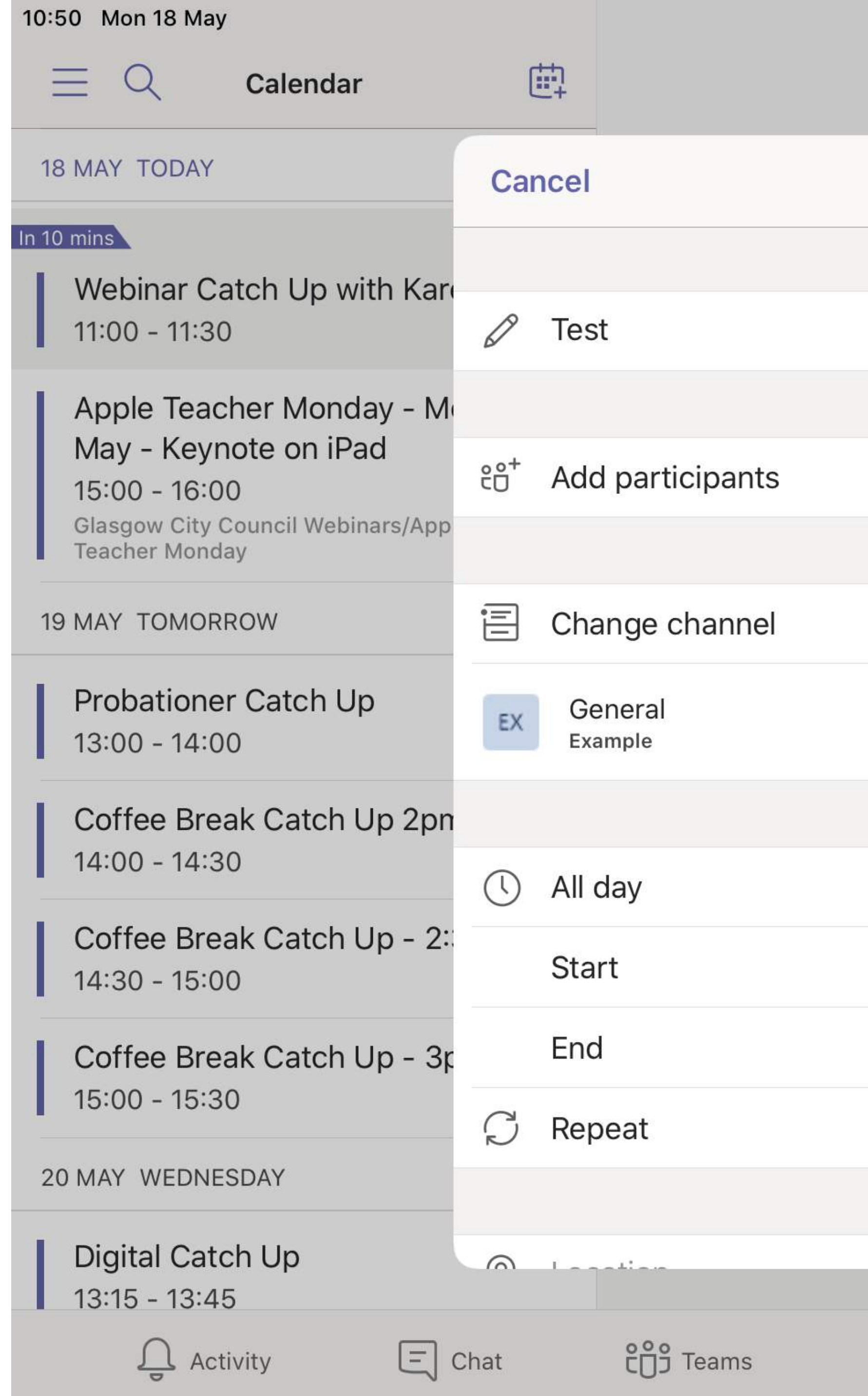

### Webinar Catch Up with Karen

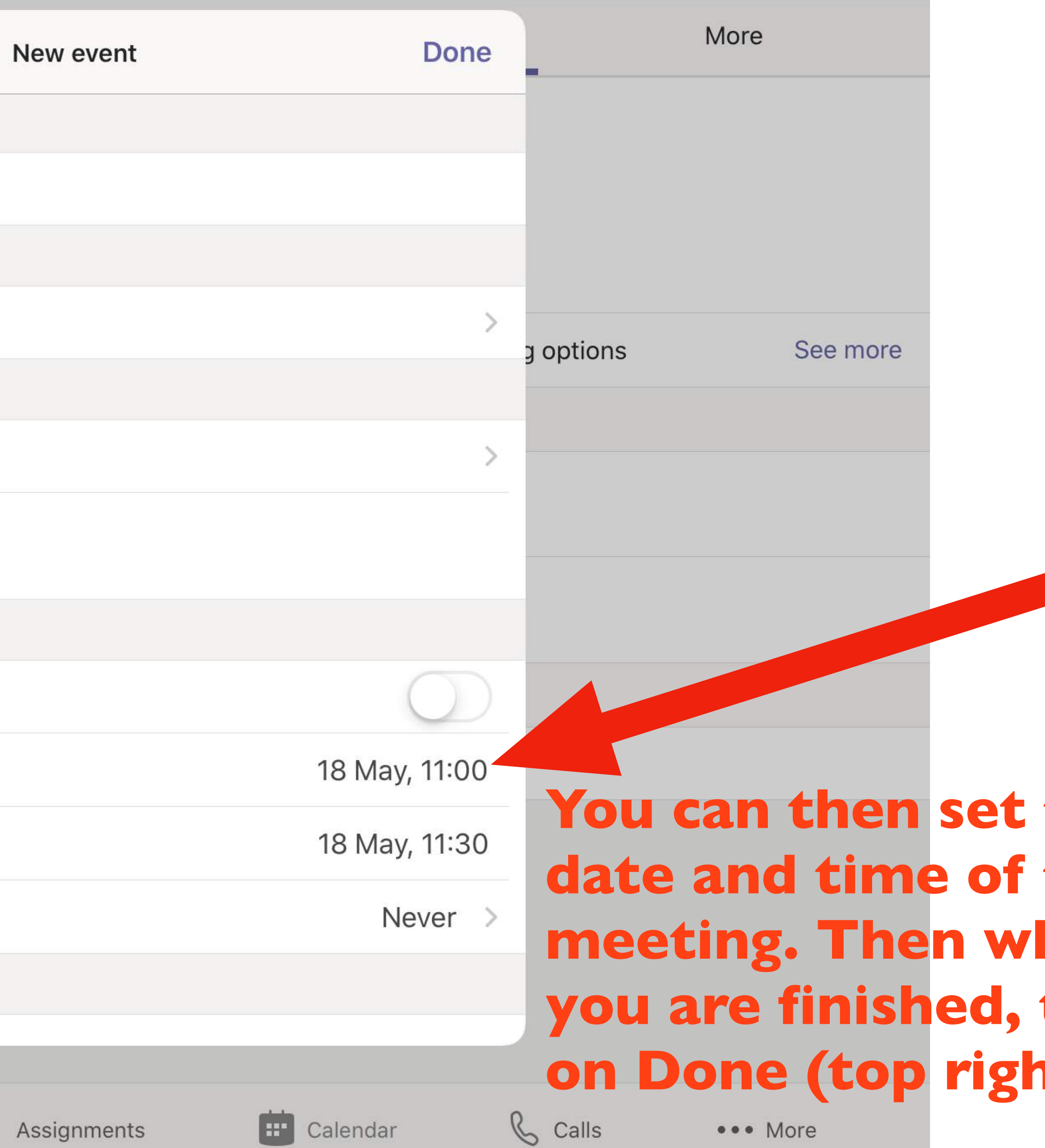

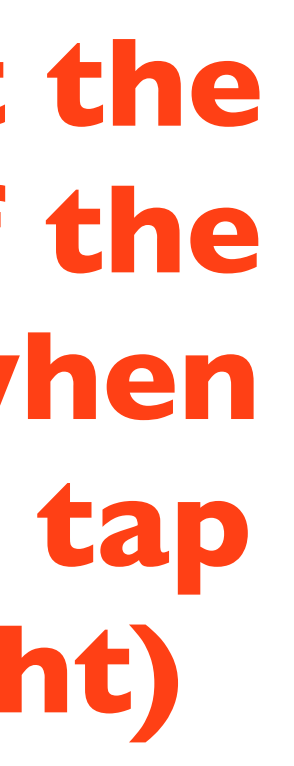

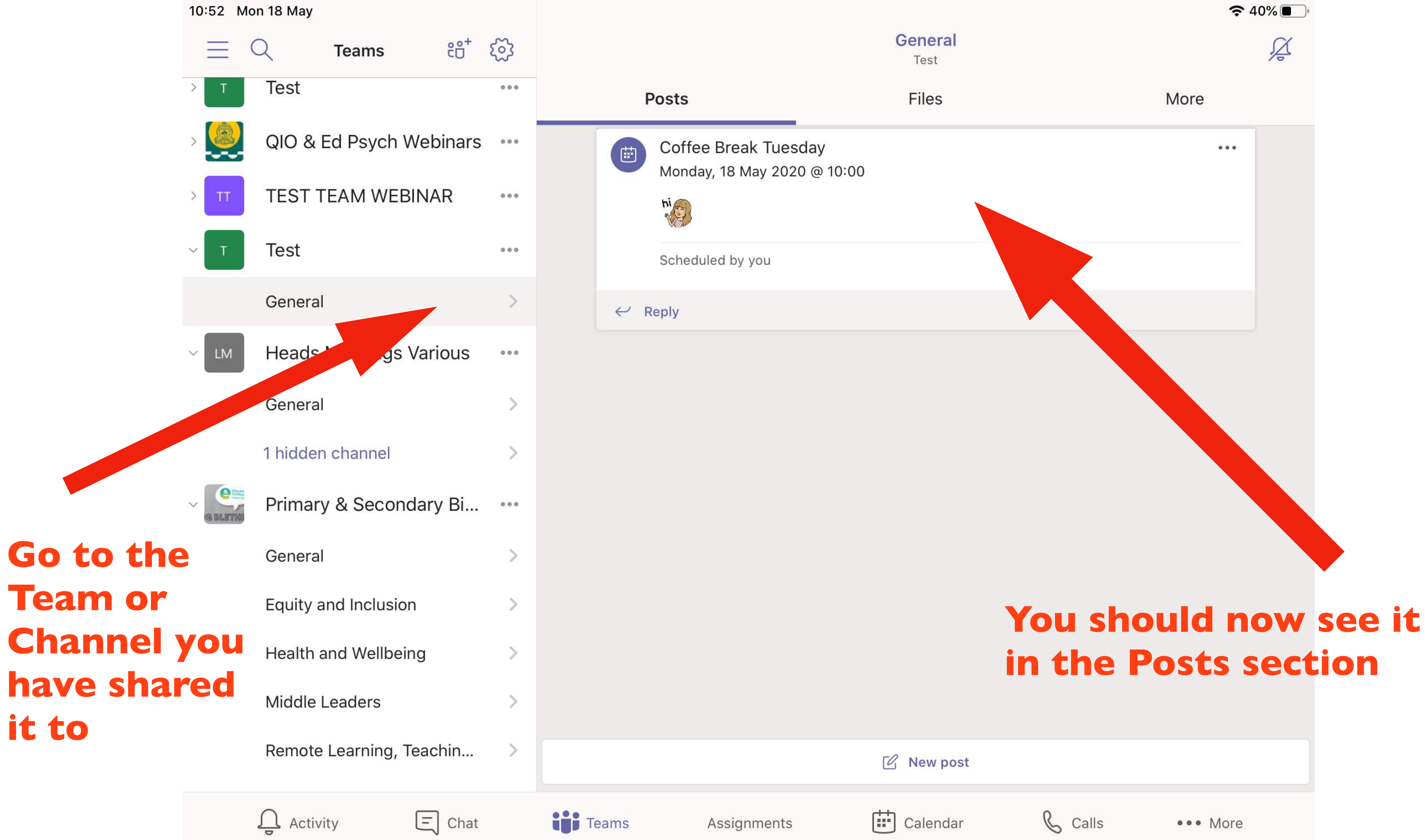

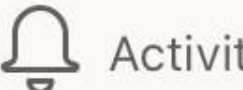

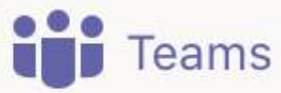

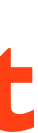

# **Accessing a meeting**

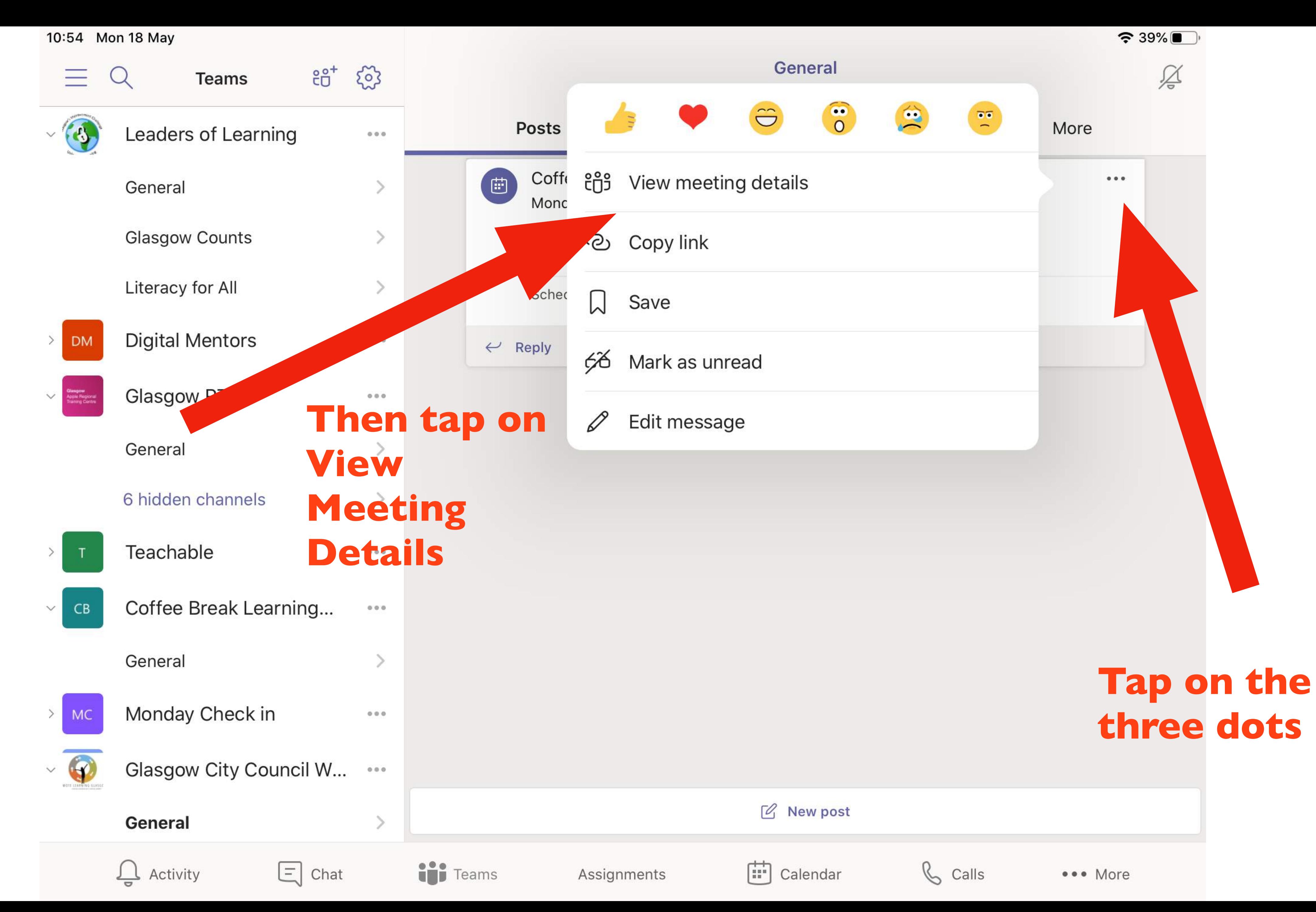

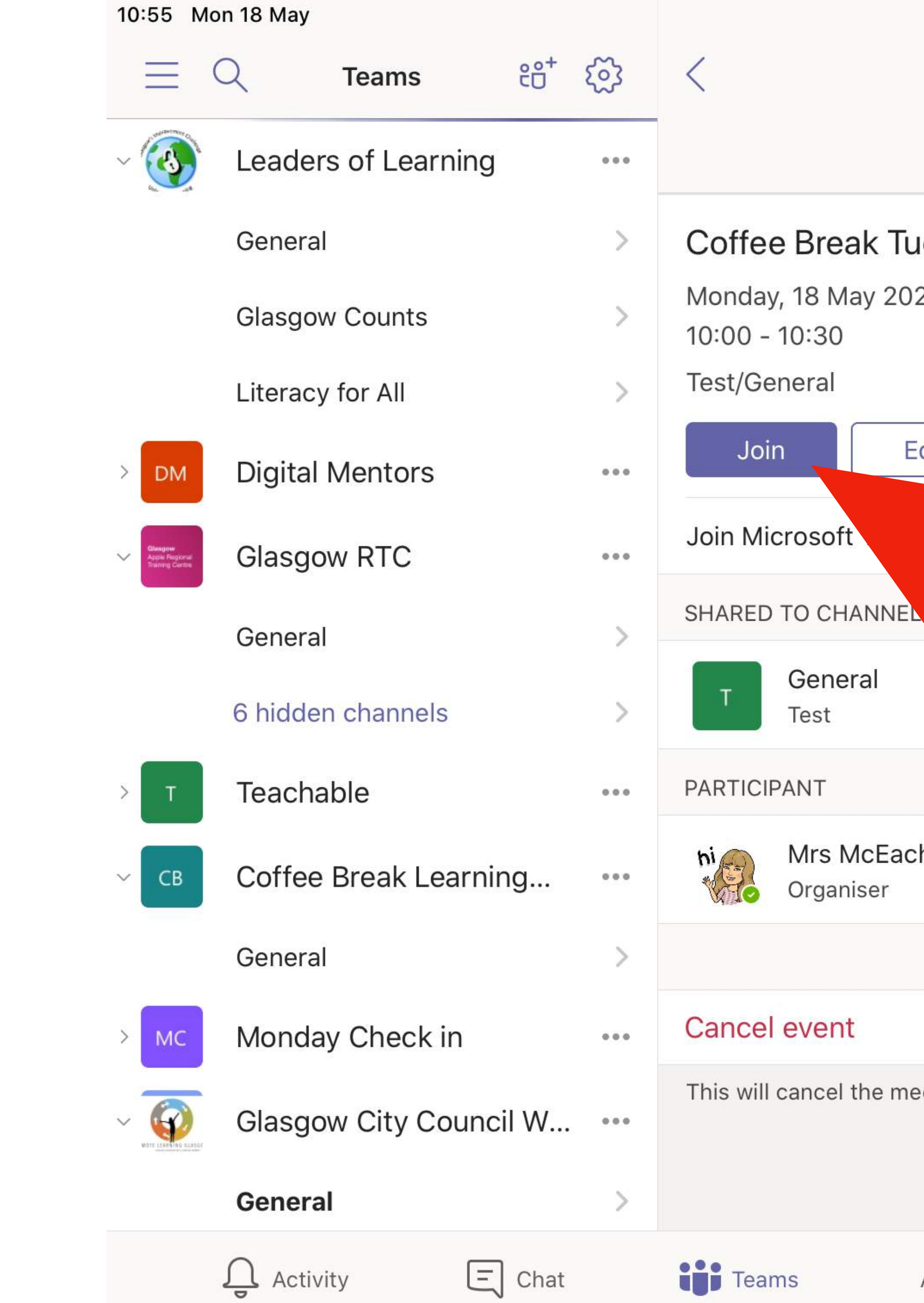

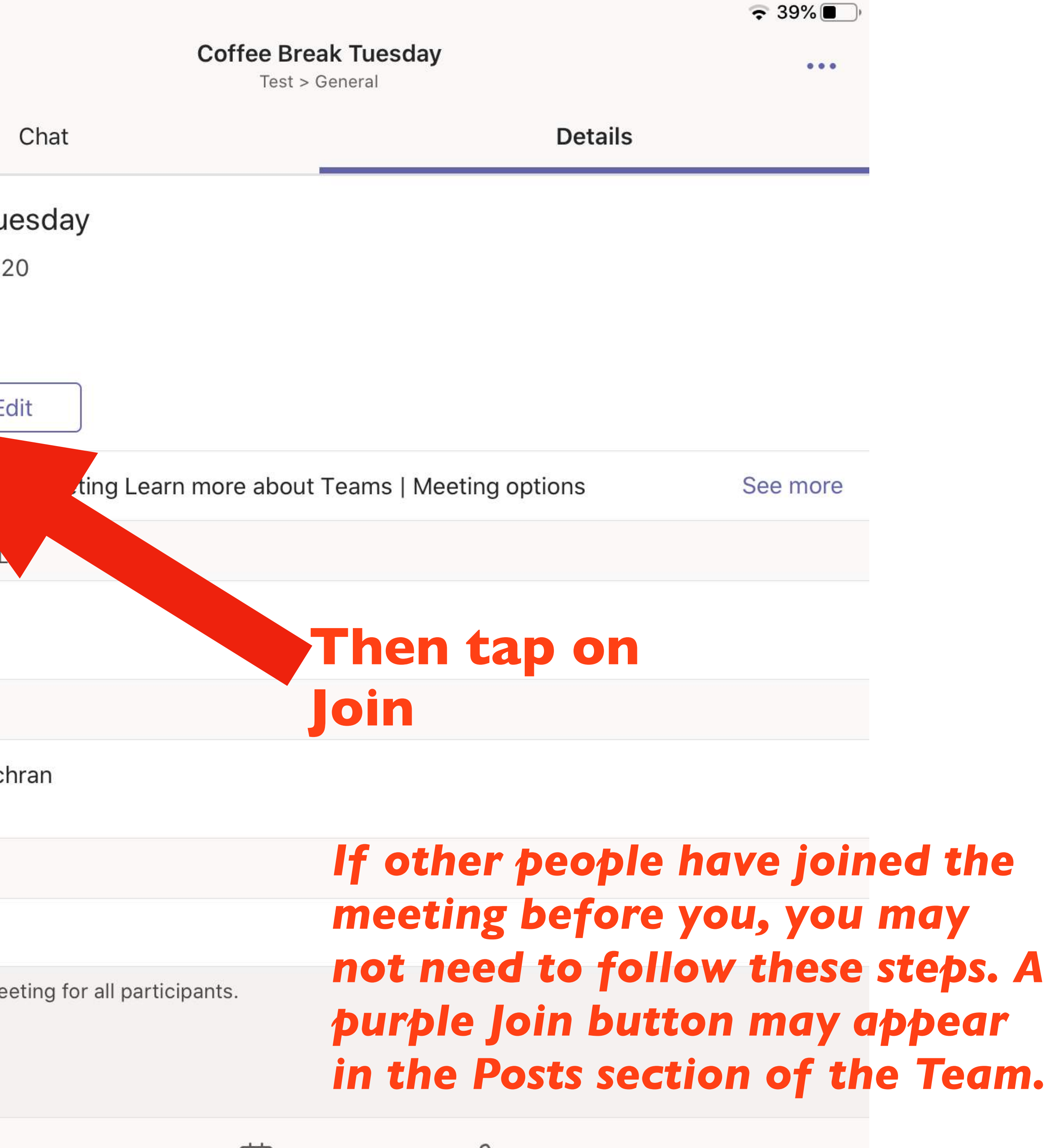

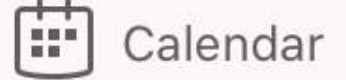

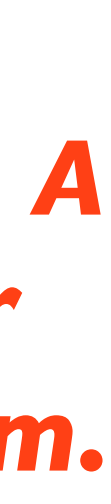

10:55 Mon 18 May

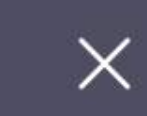

 $\mathbb{Z}$ Video is off

Join now

 $\cancel{\approx}$ 

Mic is off

 $\blacktriangleleft$ 

Speaker

 $\checkmark$ 

**Coffee Break Tuesday** 

# **Tap on Video and Mic to turn it off. When it's off, you will see a line though it**

**When you're ready to Join, tap on Join Now**

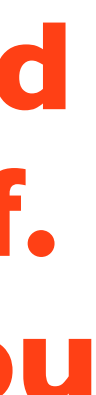

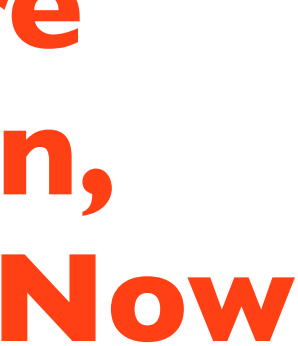

*When in the meeting, you can turn your mic and video on whenever you like*

 $\approx 8\%$ 

曰 出

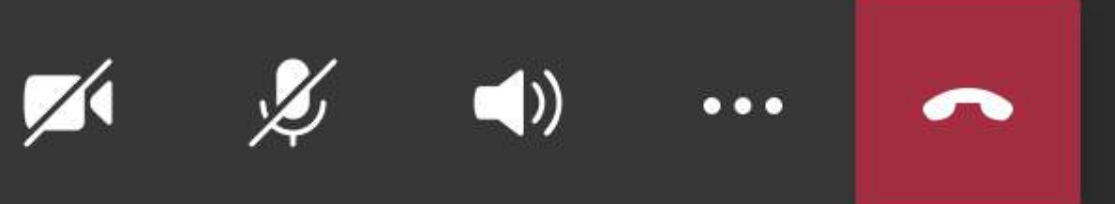

12:08 Mon 18 May

# *Tap on the Chat icon to see the chat in the meeting. This will not take you out of the call but will allow you to see the conversation*

**Test** 04:16

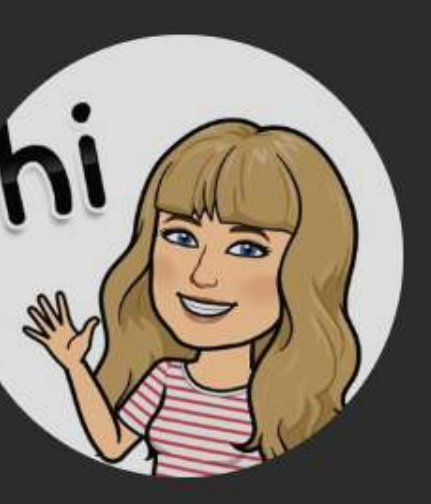

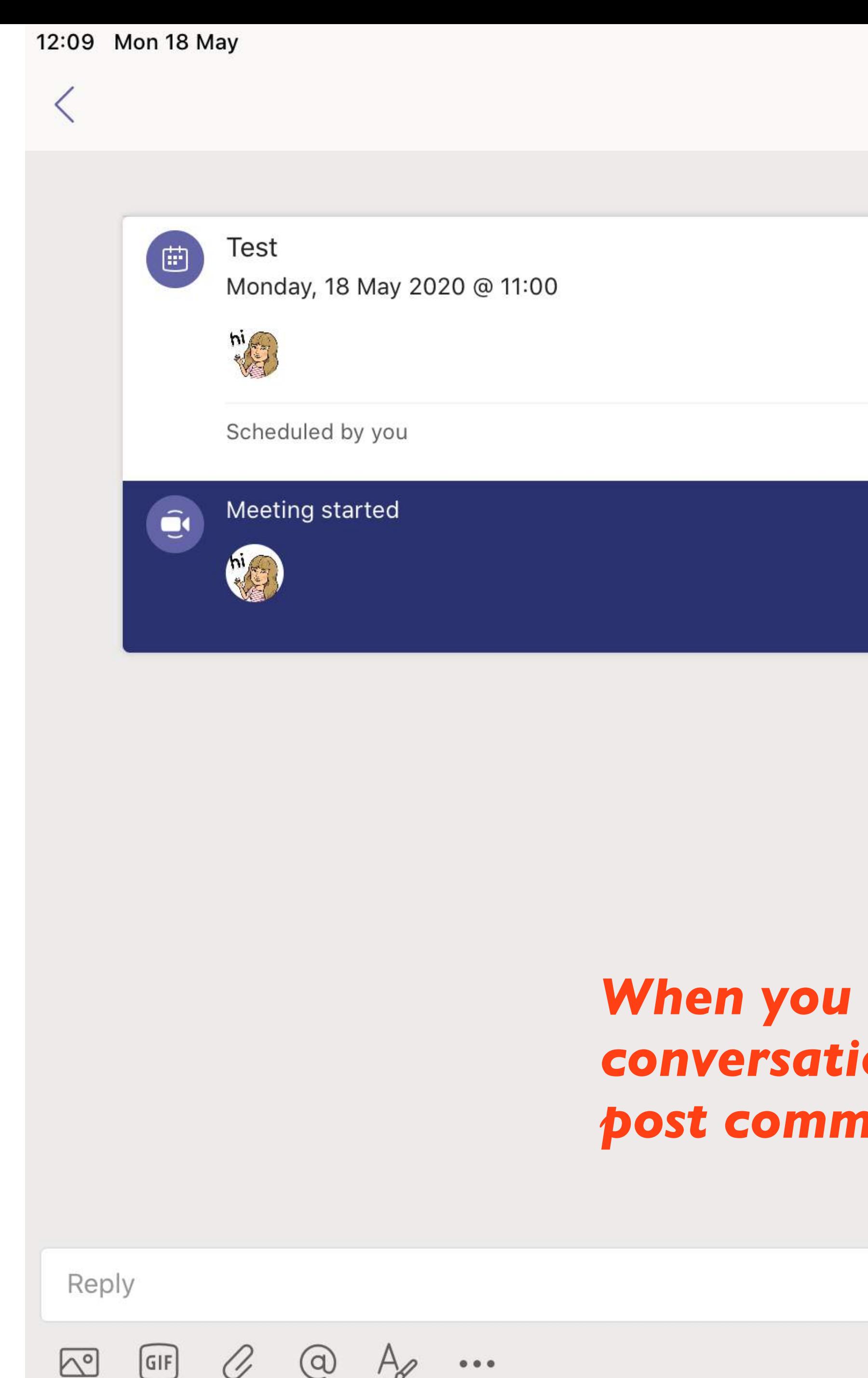

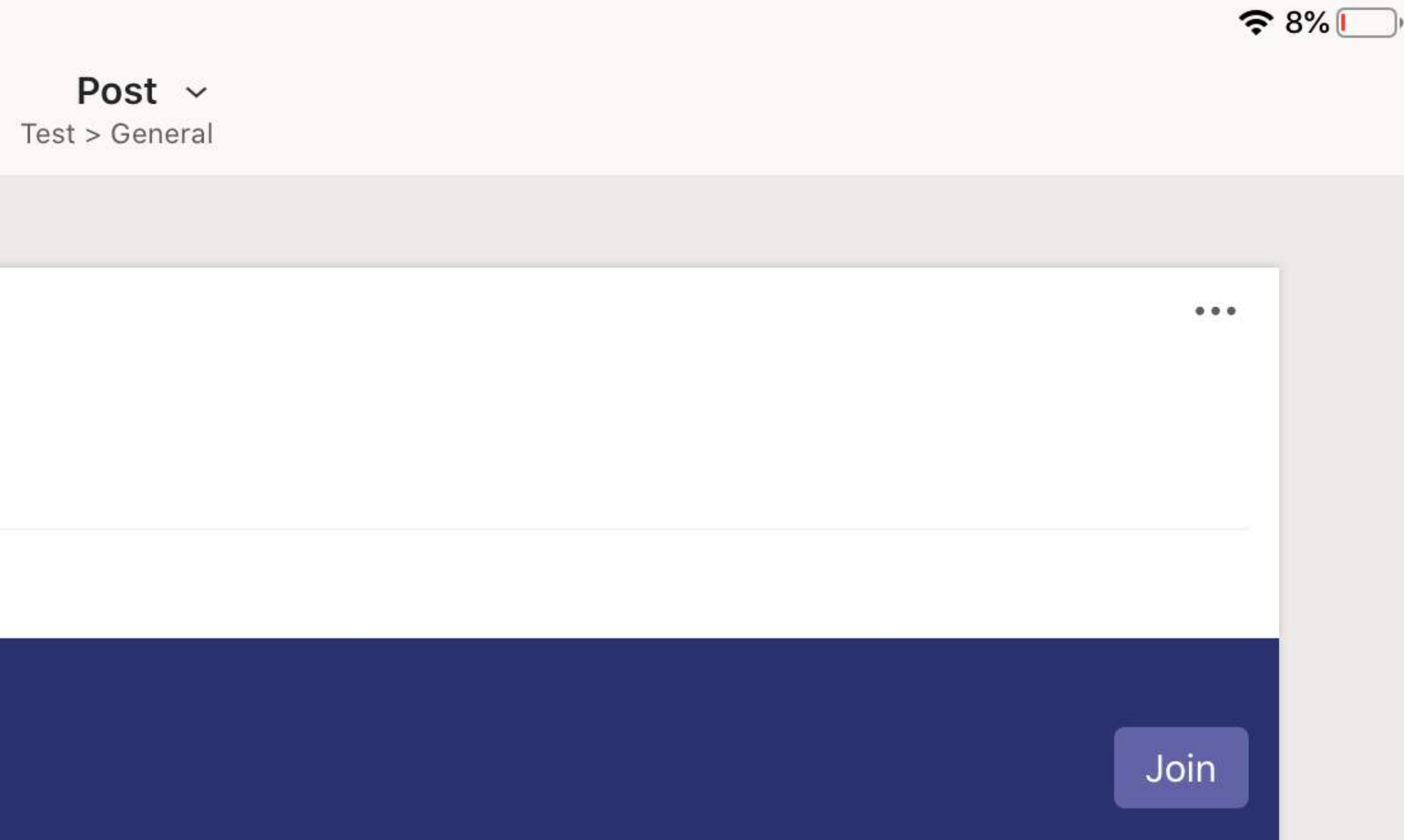

## tap on chat icon, you will see the on and also have the option to *post comments, files etc*

12:08 Mon 18 May

# Tap on the people icon to see who is in the meeting. You can also then manually add members to the meeting or mute mics

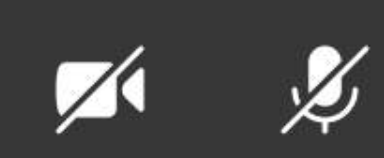

**Test** 04:16

 $\approx 8\%$ 

日路

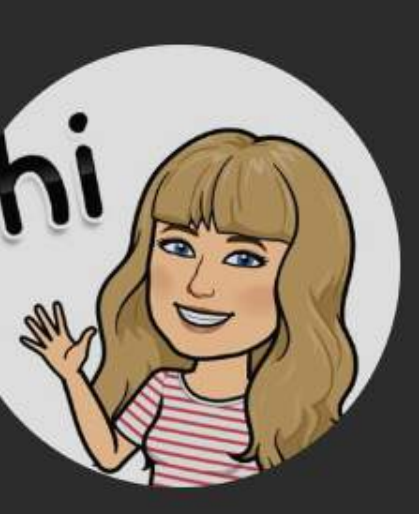

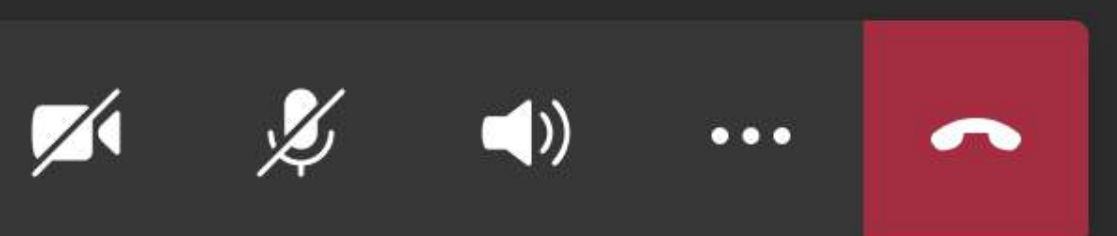

# *Tap here to manually add people*

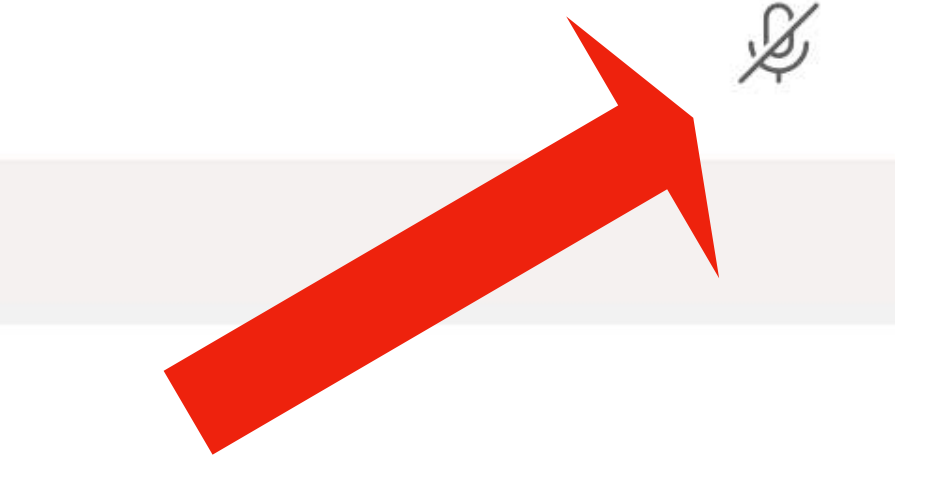

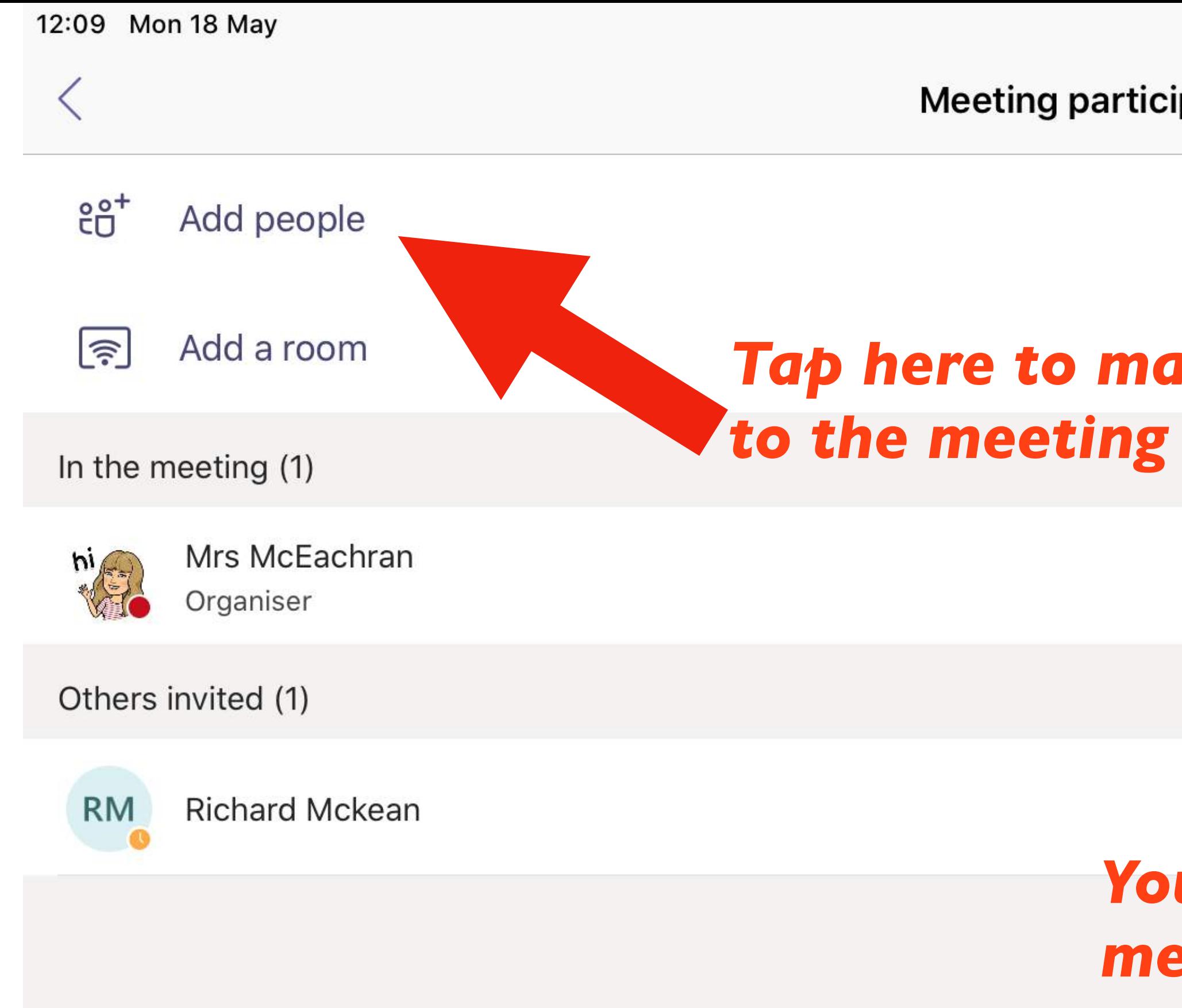

**Meeting participants (2)** 

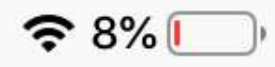

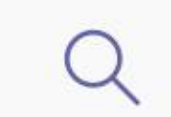

## *You can also go down the list of members and mute their mics manually*

# **Slides 18 - 24 could be used on a loop for colleagues to see when they enter the webinar.**

# **Please mute your microphone**

Hover your mouse in the middle of the screen until you see the toolbar

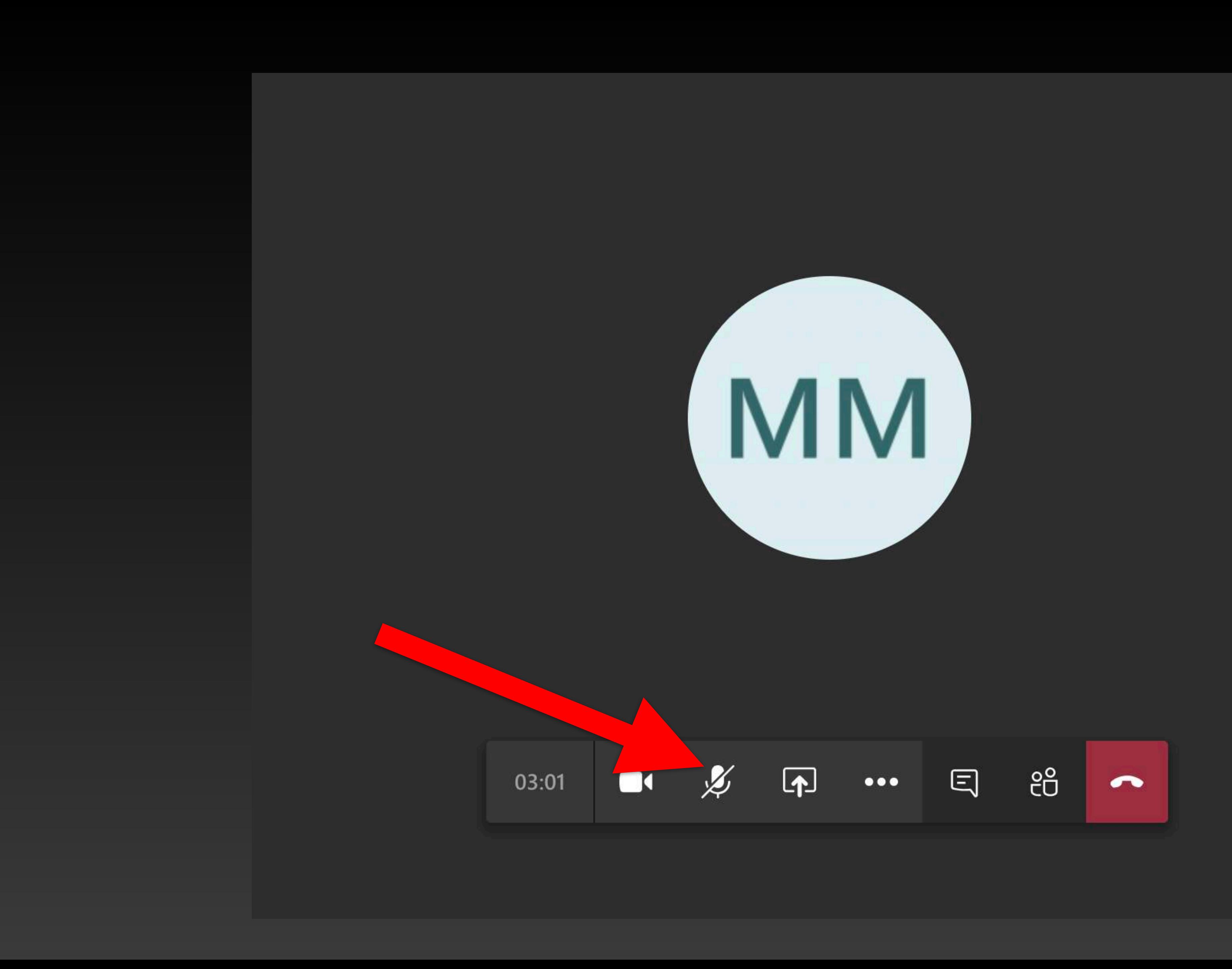

# **Please turn off your webcam**

Hover your mouse in the middle of the screen until you see the toolbar

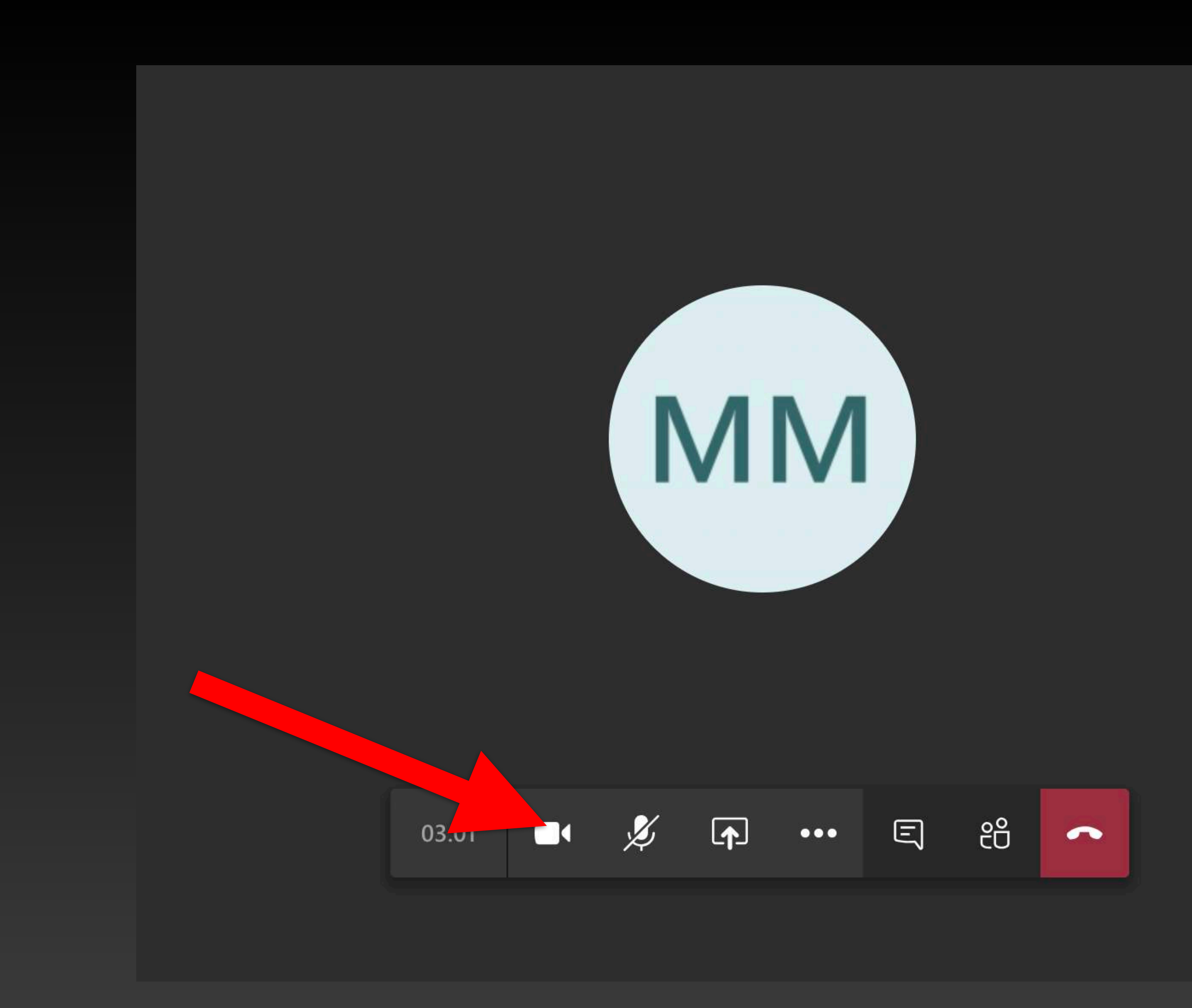

**When you enter the webinar, you should be able to hear music**

Please make sure your audio is on and your volume is up

# **If accessing Teams on a laptop or desktop, tap on the chat bubble to access the Team chat during the webinar**

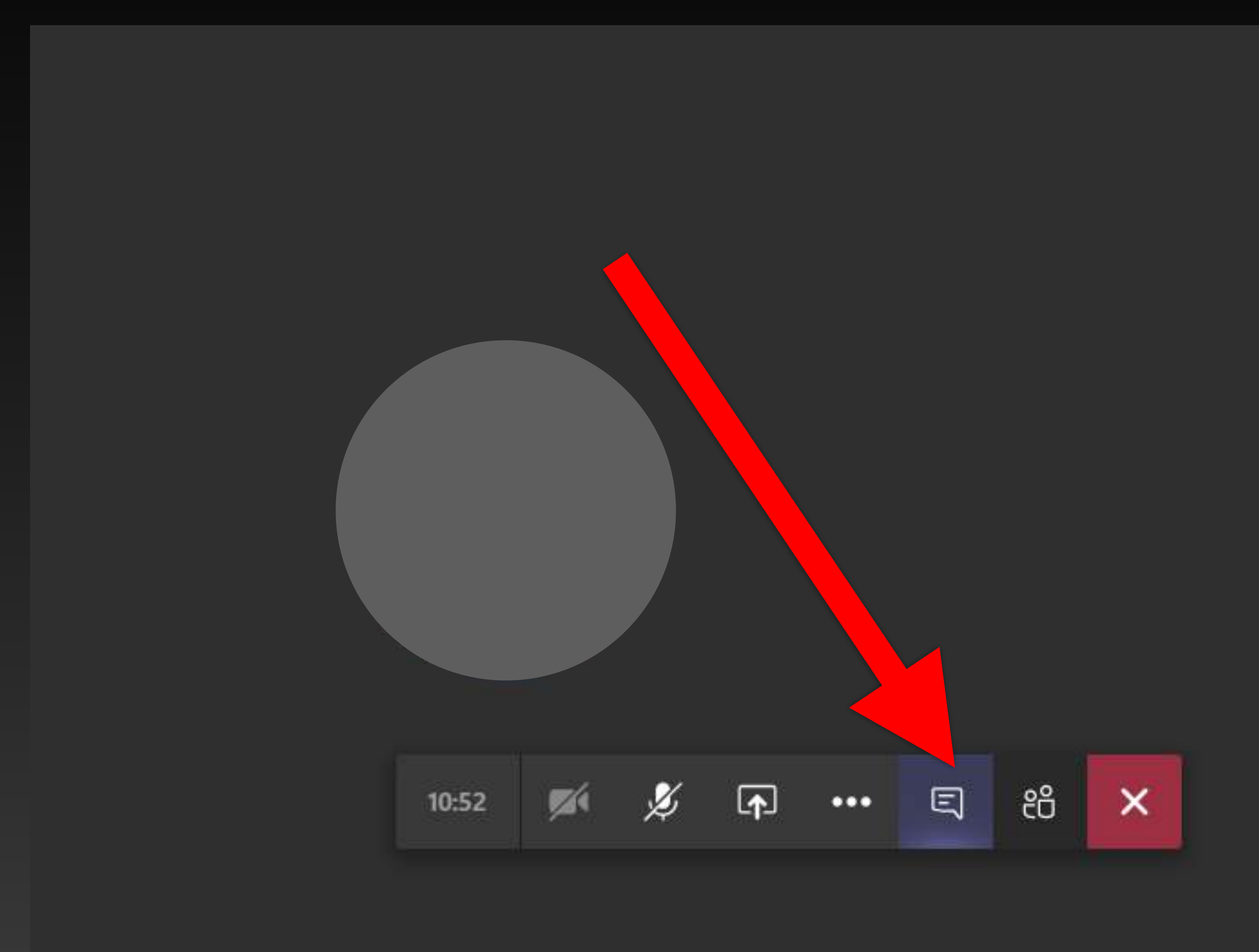

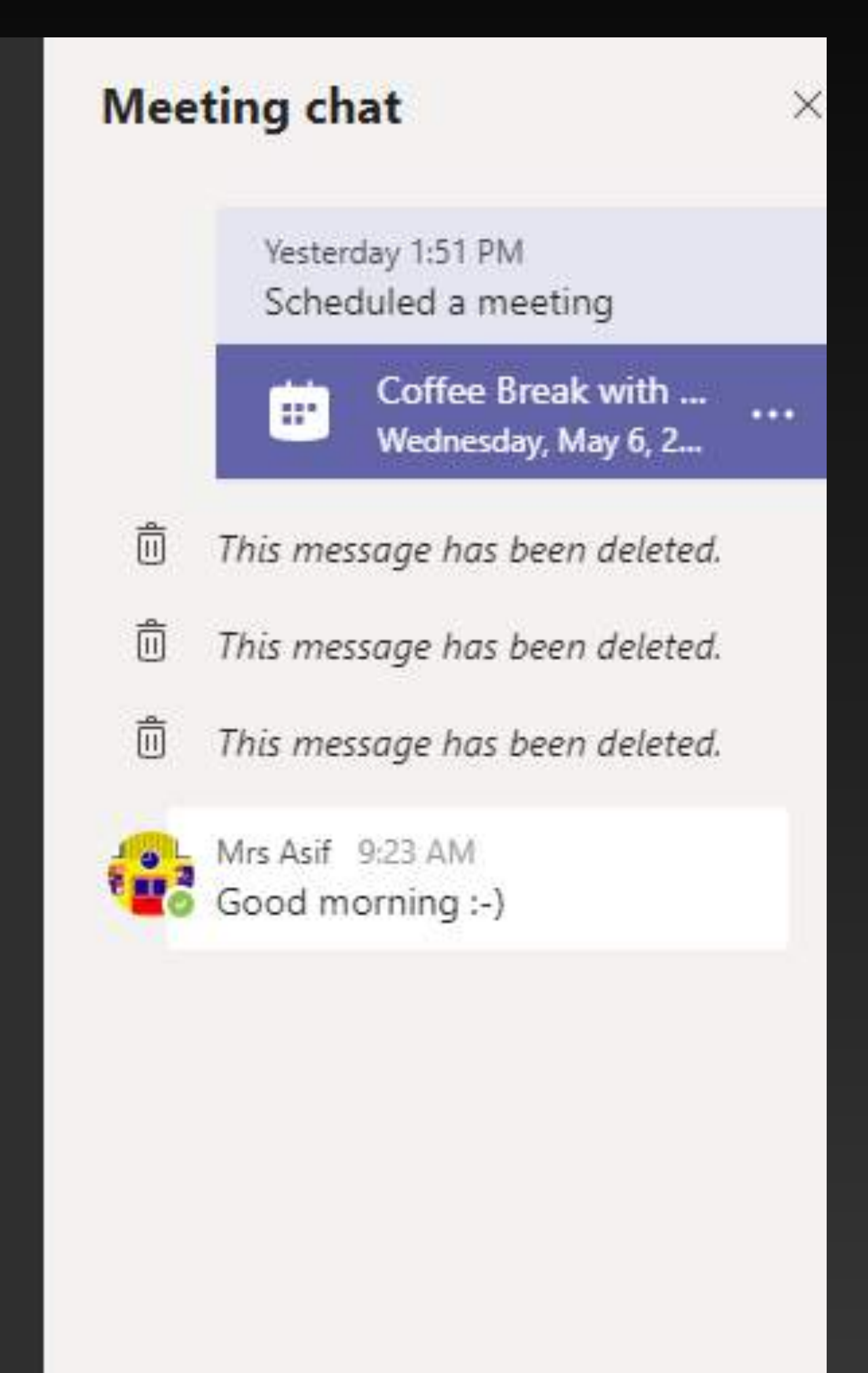

# If accessing Teams on an iPad, you can look back at the chat by tapping on the back arrow. The webinar will minimise to the right hand side of your iPad but you will remain in the webinar.

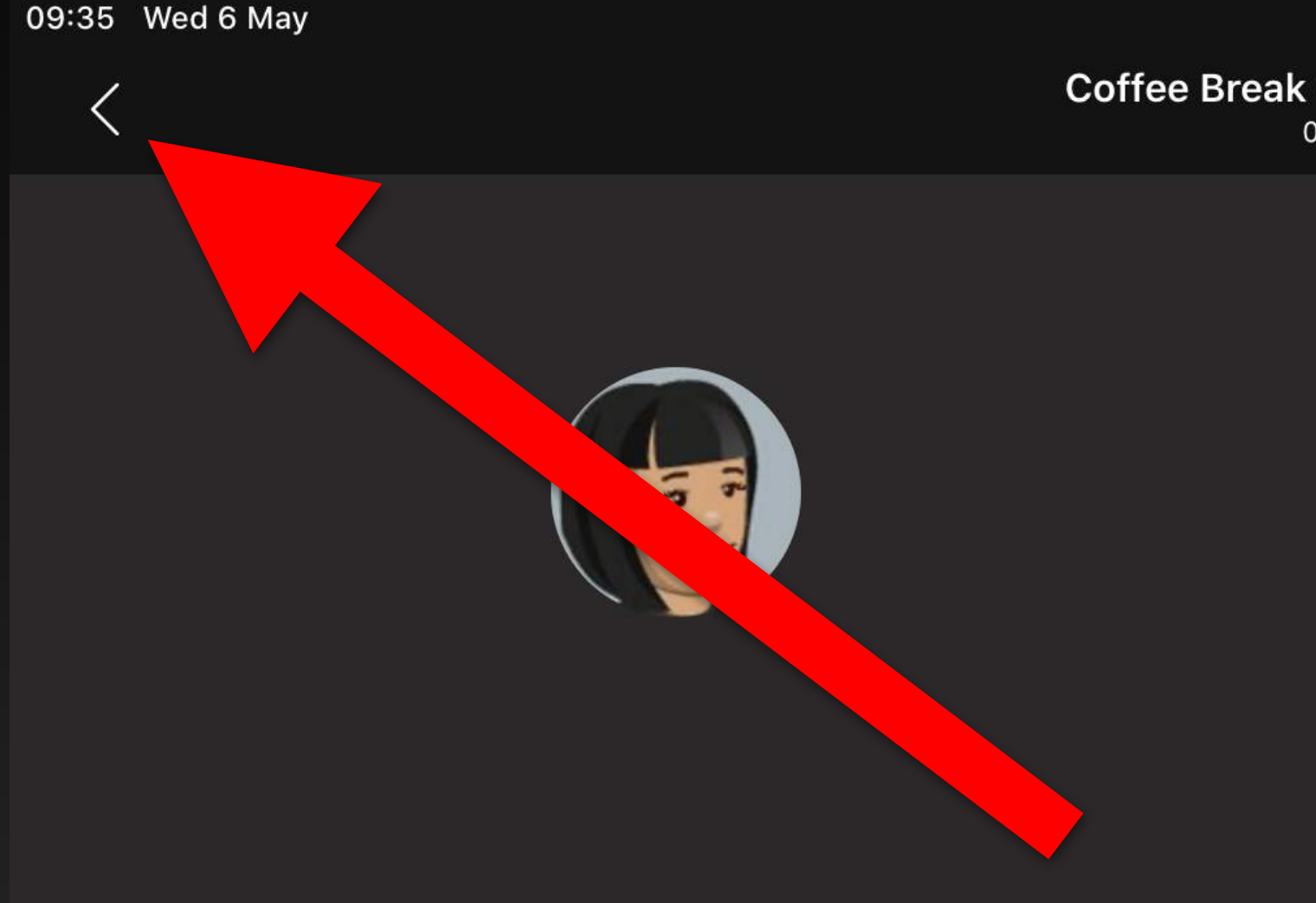

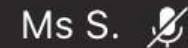

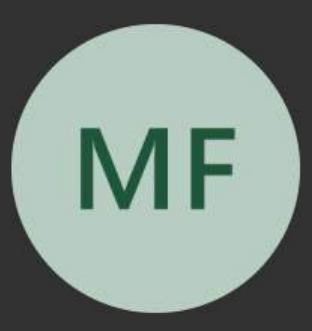

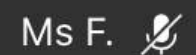

**Coffee Break with Castleton...** 00:03

 $\widehat{\mathbb{R}}$  4 91% $\blacksquare$ 日 出

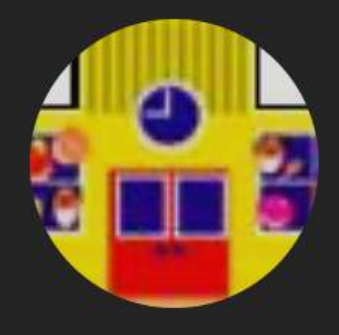

Mrs A.  $\mathscr Z$ 

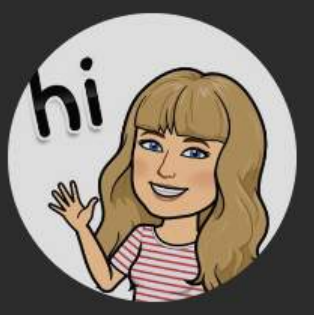

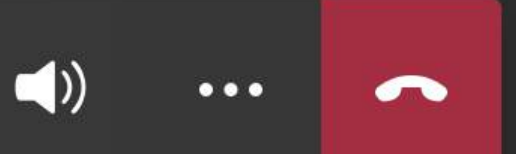

 $\cancel{\mathscr{Z}}$ 

# **Sharing your screen**

Swipe down from top right hand corner

# Hold in screen recording button

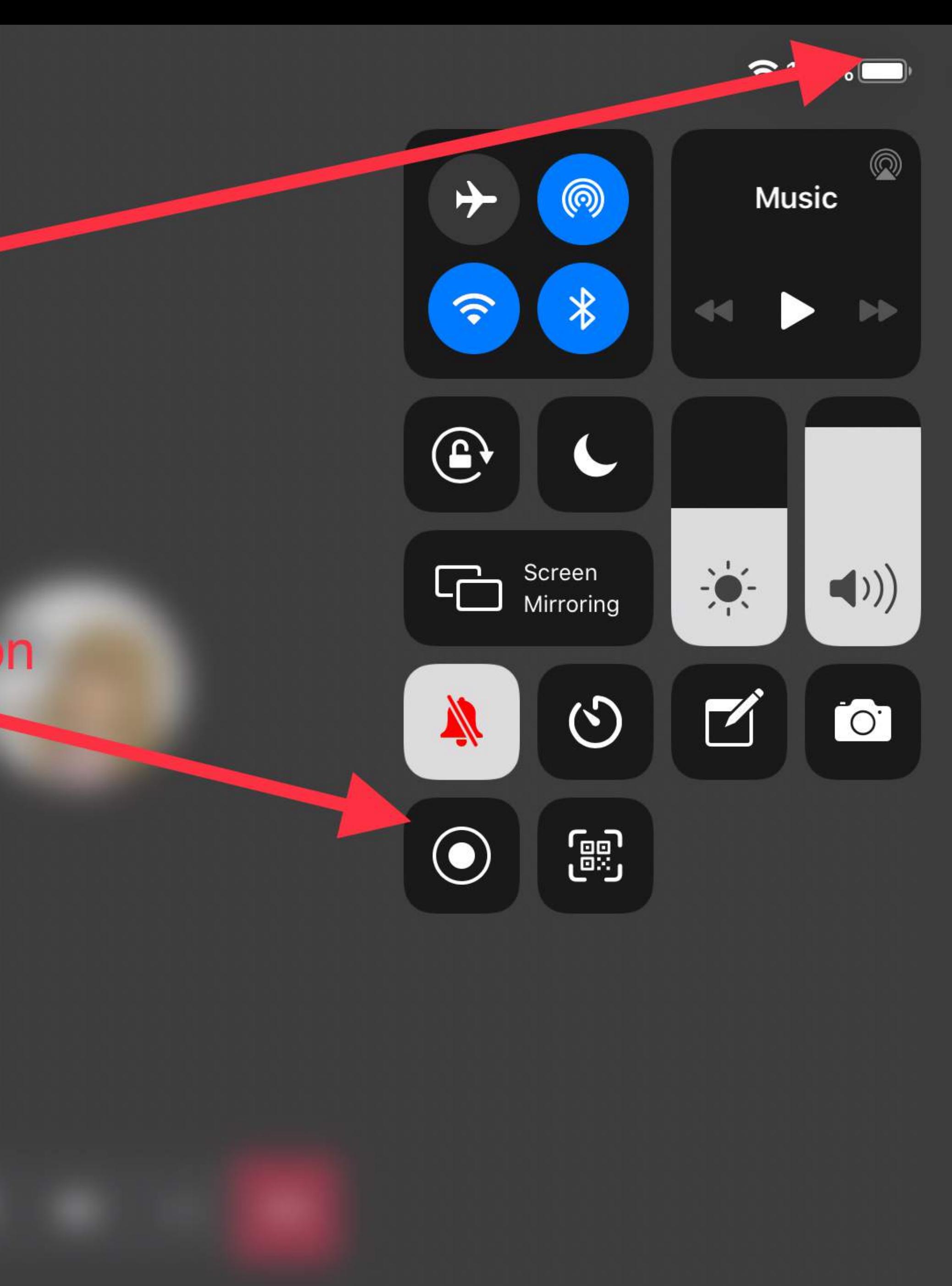

# **Make sure Teams is selected**

Start broadcast. It will give you a countdown and then everything on your screen will be projected onto everyone's screen who is in the call

![](_page_26_Figure_2.jpeg)

![](_page_27_Picture_28.jpeg)

**Test** 00:08

![](_page_27_Picture_2.jpeg)

![](_page_27_Picture_3.jpeg)

To stop screen sharing, go back to the call screen and tap on the purple button

![](_page_27_Picture_5.jpeg)

 $\bullet\bullet\bullet$ 

top presenting

# **Or slide down from the top right hand corner again and hold in the screen recording button**

![](_page_28_Picture_1.jpeg)

# **Then tap on Stop Broadcast**

Everything on your screen, including notifications, will be recorded. Enable Do Not Disturb to prevent unexpected notifications.

![](_page_29_Picture_2.jpeg)

![](_page_30_Figure_0.jpeg)

![](_page_31_Picture_29.jpeg)

![](_page_31_Picture_1.jpeg)

### **Useful Links**

<https://blogs.glowscotland.org.uk/gc/remotelearningglasgow/>

### **Pupil Wakelet Site**

<https://www.wakelet.com/@Glasgowcitycouncil>

### **Teachables**

[https://connected-](https://connected)[learning-glasgow.teachable.com/](http://learning-glasgow.teachable.com/)

![](_page_32_Picture_8.jpeg)

# #GCCKeepSafeKeepLearning

## **Remote Learning Site for Teachers**